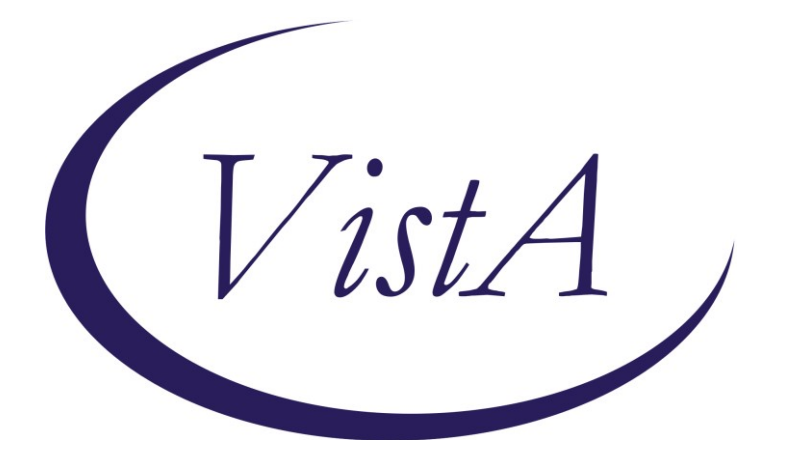

**Update\_2\_0\_268**

# **Clinical Reminders**

# **Cognitive Behavioral Interventions for Substance Use Disorder**

# **Install Guide**

**June 2022**

Product Development Office of Information Technology Department of Veterans Affairs

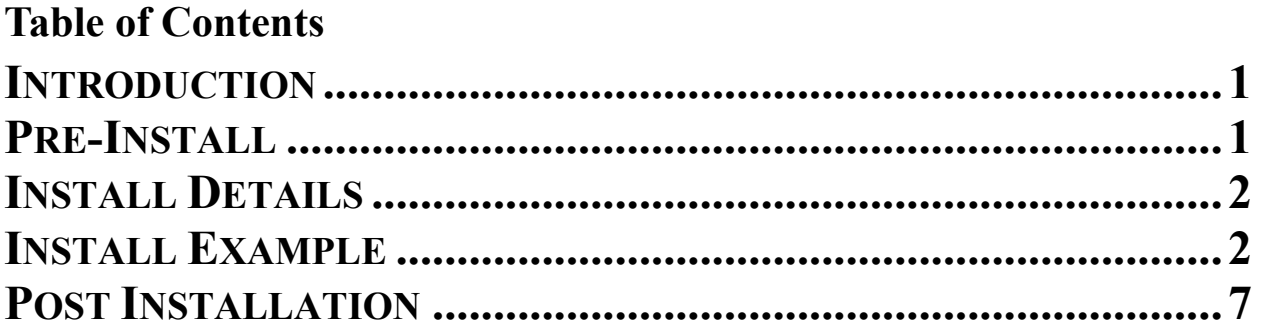

# <span id="page-2-0"></span>**Introduction**

The template will help identify the provision of evidence-based cognitive-behavioral interventions (CBIs) to treat substance use disorder (SUD). This will assist the Psychoactive Drug Safety Initiative (PDSI) in its effort to monitor evidence-based treatment for stimulant use disorder (StimUD), which is implicated in the growing crisis of overdose deaths and for which no FDA-approved medications are presently available.

By helping identify the delivery of evidence-based CBIs to treat Veterans with substance use disorder including, but not limited to, StimUD, the data yielded by the template can inform targeted efforts to increase access to these life-saving, evidence-based interventions, i.e. by training more clinicians at sites where utilization lags.

Although CBIs are one of the two evidence-based means of treating StimUD to which VA is seeking to expand Veteran access (the other being Contingency Management which has an extant template), there is no mechanism for monitoring their provision and using those data to inform training and quality control efforts.

Group Notes may be an option for documenting information for patients. Users will have to determine whether they should use Group Notes or not. There is education about using Group Notes along with the template being distributed with this update. The education will be in the same folder as this install guide.

### **UPDATE\_2\_0\_268 contains 1 Reminder Exchange entry:**

UPDATE\_2\_0\_268 VA-MH CB-SUD EVIDENCE BASED INTERVENTIONS

### <span id="page-2-1"></span>**The exchange file contains the following components:** HEALTH FACTORS

- 1 VA-REMINDER UPDATES [C]
- 2 VA-UPDATE\_2\_0\_268
- 3 VA-MH CB-SUD TEMPLATE [C]
- 4 VA-MH CB-SUD INDIV OR GRP SESSION BY OTHERWISE TRAINED
- 5 VA-MH CB CSG-SUD GRP SESSION BY VA TRAINED PROVID OR EQUIV
- 6 VA-MH CB-SUD INDIV SESSION BY VA TRAINED LIP OR EQUIV

#### REMINDER SPONSOR

- 7 OFFICE OF MENTAL HEALTH SERVICES
- 8 MENTAL HEALTH SERVICES

#### REMINDER TERM

9 VA-REMINDER UPDATE\_2\_0\_268

#### REMINDER DIALOG

10 VA-MH CB-SUD EVIDENCE BASED INTERVENTIONS

# **Pre-Install**

1. Make sure you have installed Update\_2\_0\_88 Opioid Use Disorder Buprenorphine Initiation and Update 2 0 72 VA-Opioid Use Disorder Assessment prior to installing this Update.

Also, before you install this update, use the action INQ (Inquiry/Print) to print and save the existing dialog for the following items. This will ensure the local modifications to these items are easier to complete when you address the Post-Install steps.

- 2. In Reminder Dialog Manager > Reminder Dialogs > Change your view to Dialog Elements.
	- Use the action INQ (Inquiry/Print) to print and save the existing content for the following element: VAL-MH OUD PDMP LINK. If you previously added a hyperlink TXML field to this element, you'll have it saved for re-adding it during the Post-Install steps.
- 3. In Reminder Dialog Manager > Reminder Dialogs > Change your view to Dialog Elements.
	- Use the action INQ (Inquiry/Print) to print and save the existing content for the following element: VAL-MH OUD ASSESS NALOXONE ORDERED. If you previously added a Naloxone quick order to this element, you'll have it saved for re-adding it during the Post-Install steps.

## <span id="page-3-0"></span>**Install Details**

This update is being distributed as a web host file. The address for the host file is: **https://Redacted/UPDATE\_2\_0\_268.PRD**

The file will be installed using Reminder Exchange, programmer access is not required.

Installation:

============== This update can be loaded with users on the system. Installation will take less than 10 minutes.

# <span id="page-3-1"></span>**Install Example**

To Load the Web Host File. Navigate to Reminder exchange in Vista

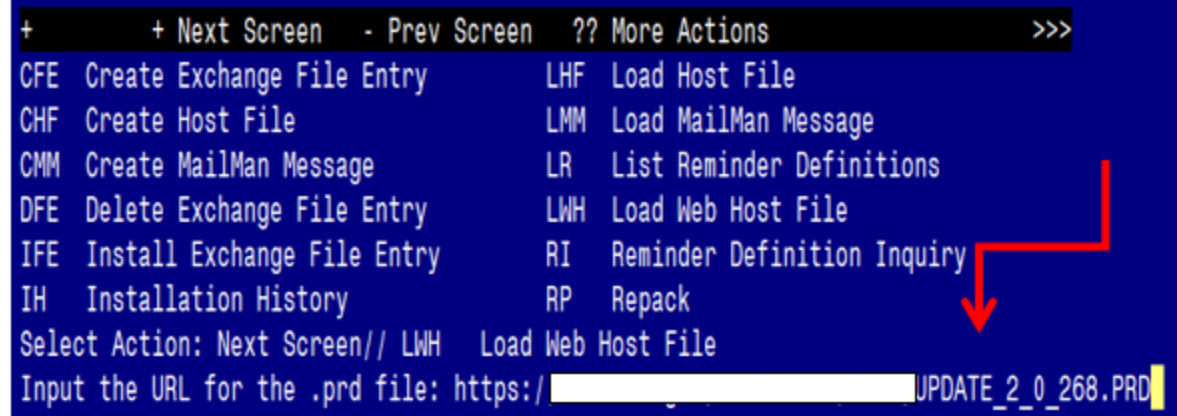

At the **Select Action:** prompt, enter **LWH** for Load Web Host File At the **Input the url for the .prd file:** prompt, type the following web address: [https://vaww.va.gov/reminders/docs/UPDATE\\_2\\_0\\_268.PRD](https://vaww.va.gov/reminders/docs/UPDATE_2_0_268.PRD)

You should see a message at the top of your screen that the file successfully loaded.

### $https://$

/UPDATE 2 0 268.PRD successfully loaded.

Search and locate an entry titled **UPDATE\_2\_0\_268 VA-MH CB-SUD EVIDENCE BASED INTERVENTIONS** in reminder exchange

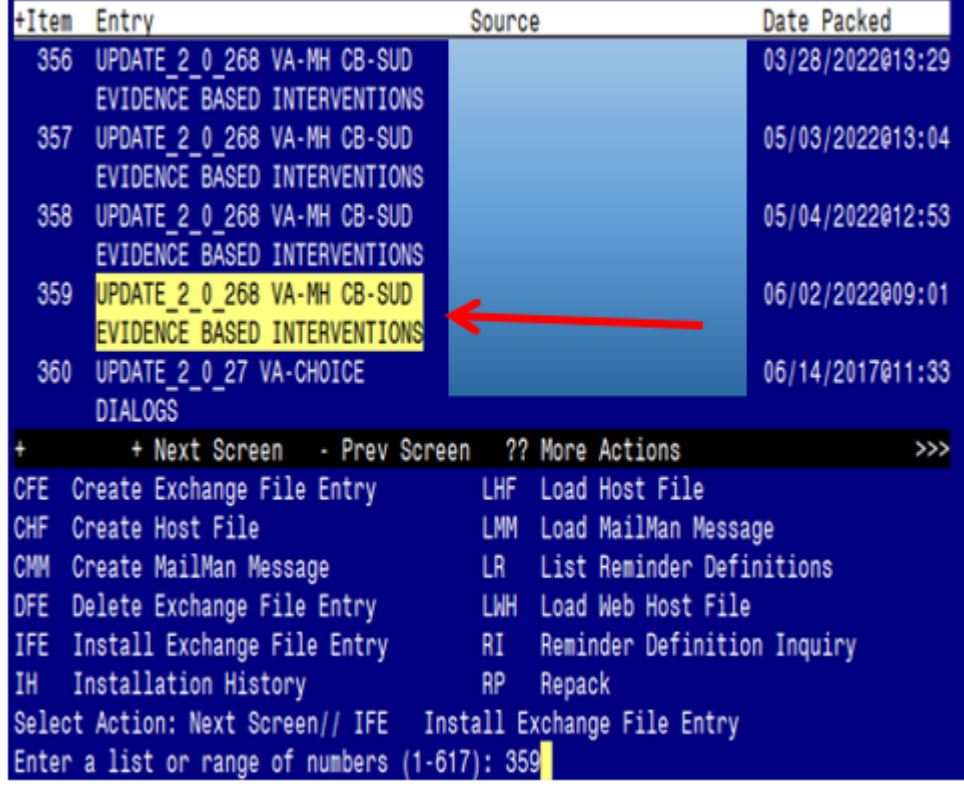

At the **Select Action** prompt, enter **IFE** for Install Exchange File Entry

Enter the number that corresponds with your entry titled **UPDATE\_2\_0\_268 VA-MH CB-SUD EVIDENCE BASED INTERVENTIONS** *(in this example it is entry 359, it will vary by site). The date of the exchange file is* 06/02/2022.

\*\*\*There is a new reminder sponsor associated with this install. You will need to do an IS to selectively install reminder sponsor OFFICE OF HEALTHCARE INNOVATION AND LEARNING. If you don't install this first, you will receive errors when installing the health factors. Please do this step prior continuing!

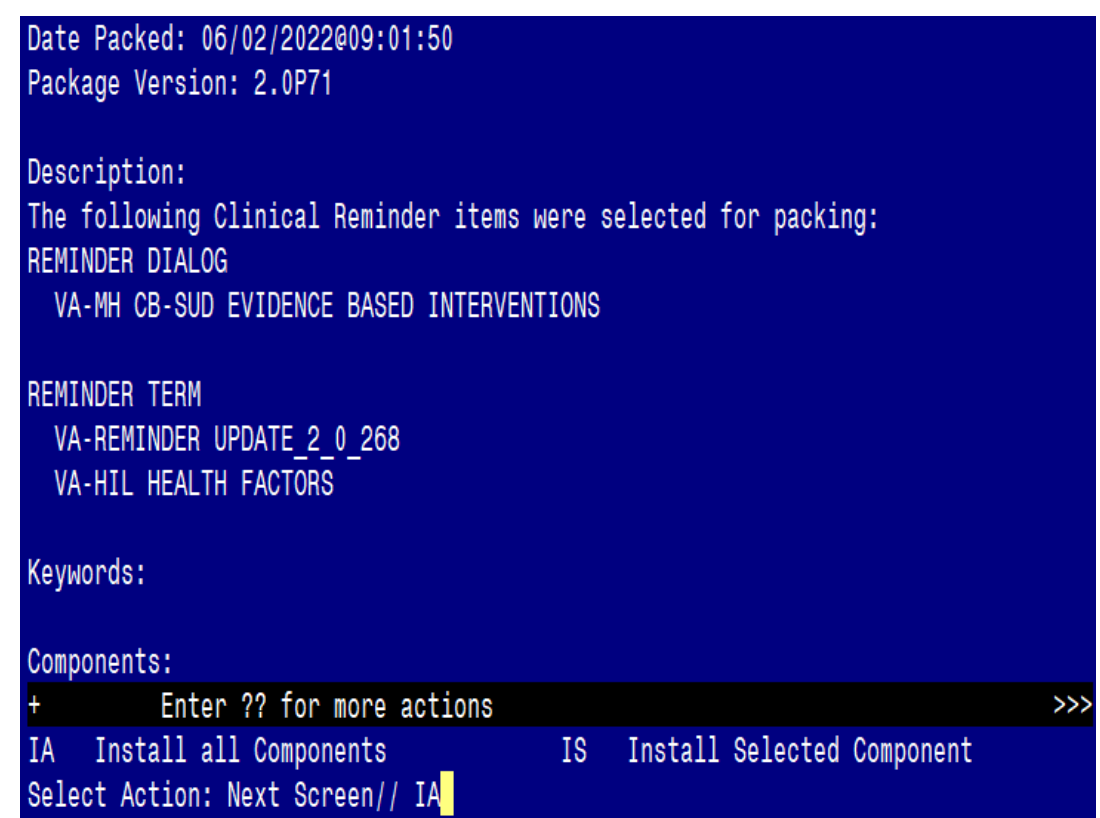

At the **Select Action** prompt, type  $\mathbf{I}$  for Install all Components and hit enter. Select Action: Next Screen// **IA** Install all Components

During the installation, you will see several prompts: **Install** all new components, **Skip** any existing components

## **You will be promped to install the dialog component:**

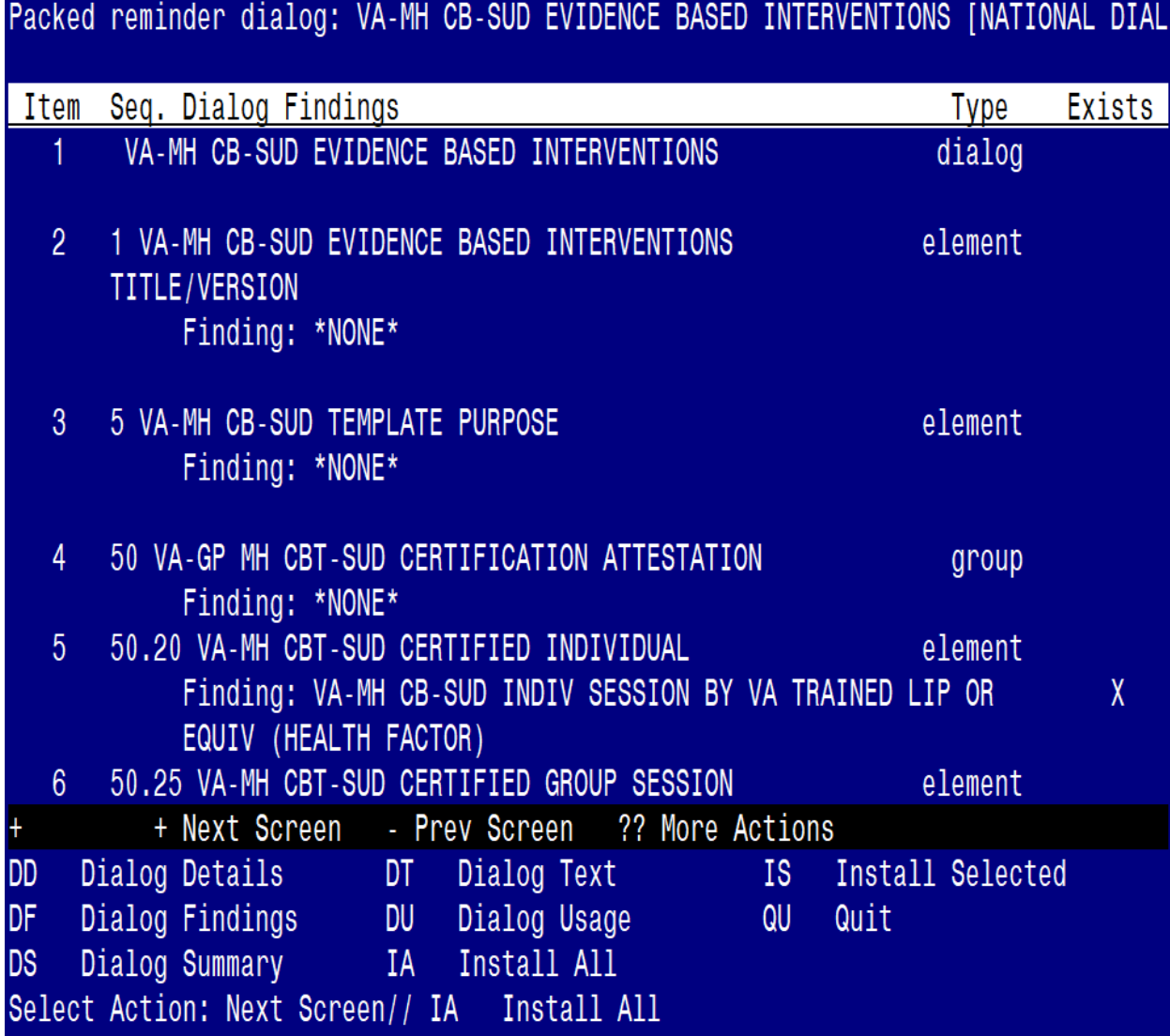

### At the **Select Action** prompt, type **IA** to install the dialog – **VA-MH CB-SUD EVIDNECE BASED INTERVENTIONS**

Select Action: Next Screen// **IA** Install All Install reminder dialog and all components with no further changes:  $\frac{Y}{\sqrt{2}}$  ES

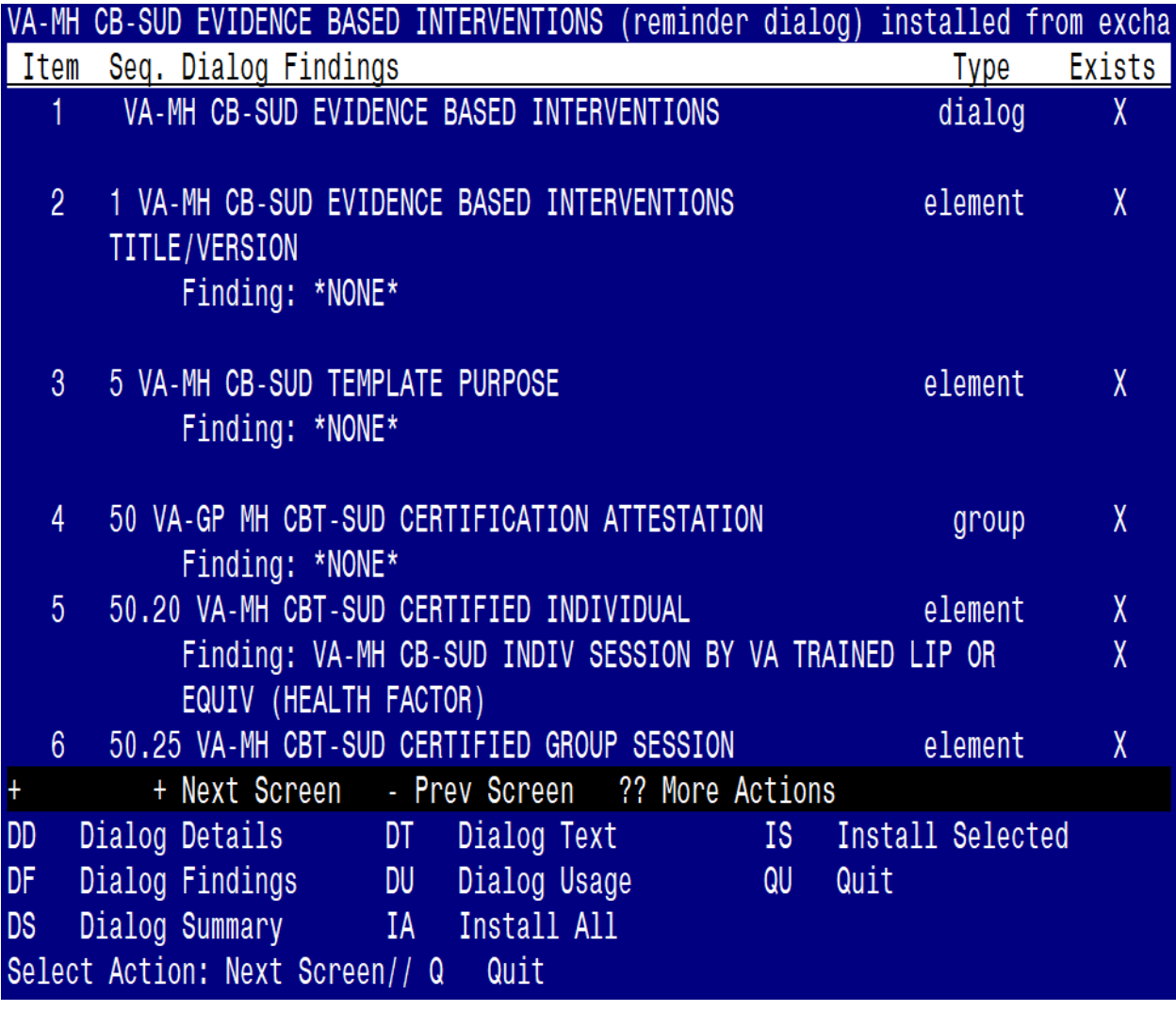

When the dialog has completed installation, you will then be returned to this screen. At the **Select Action** prompt, type **Q.**

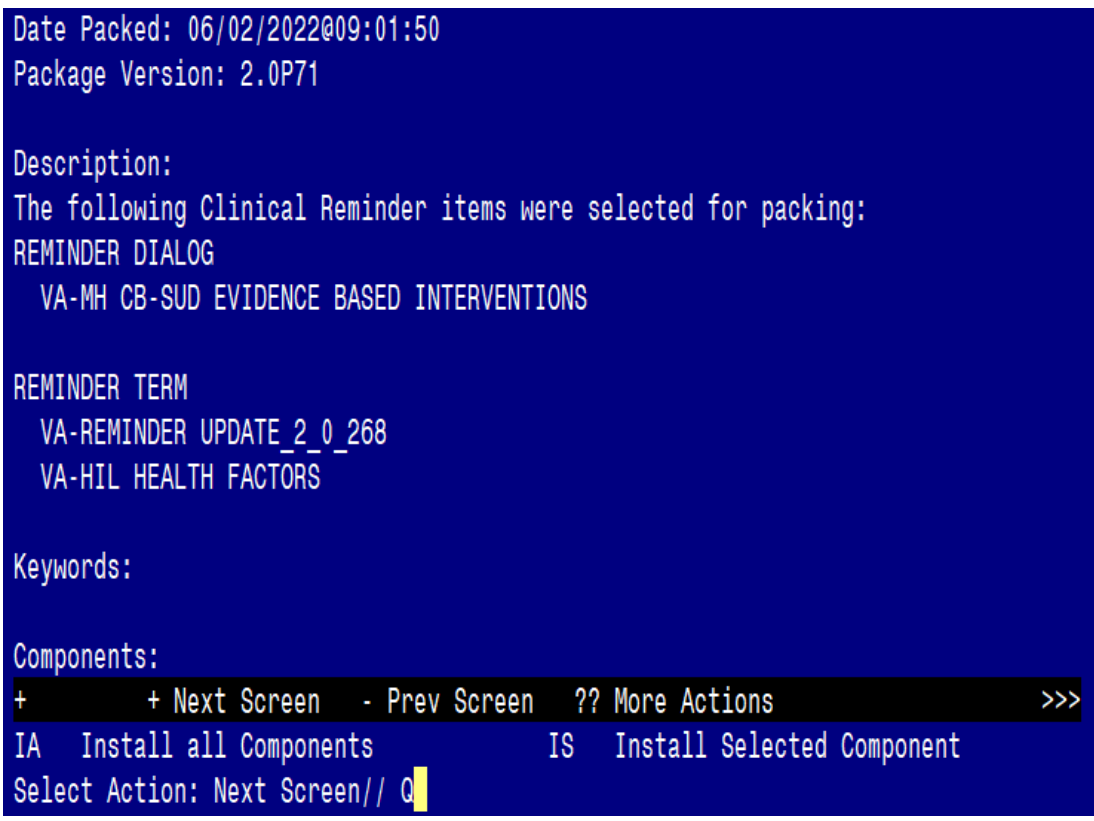

You will be returned to this screen. Type Q to quit. Install Completed

# <span id="page-8-0"></span>**Post Installation**

**1. Make the Dialog templates available to be attached to a Personal or Shared template or to be able to attach the dialog to a progress note title.**

From the Reminders Manager Menu:

Select Reminder Managers Menu Option: **CP** CPRS Reminder Configuration

- CA Add/Edit Reminder Categories
- CL CPRS Lookup Categories
- CS CPRS Cover Sheet Reminder List
- MH Mental Health Dialogs Active
- PN Progress Note Headers
- RA Reminder GUI Resolution Active
- TIU TIU Template Reminder Dialog Parameter
- DL Default Outside Location
- PT Position Reminder Text at Cursor

#### Select CPRS Reminder Configuration Option: **TIU** TIU Template Reminder Dialog **Parameter**

Reminder Dialogs allowed as Templates may be set for the following:

- 1 User USR [choose from NEW PERSON]
- 3 Service SRV [choose from SERVICE/SECTION]
- 4 Division DIV [choose from INSTITUTION]
- 5 System SYS [NATREM.FO-SLC.MED.VA.GOV]

 Enter selection*:* **5** *Choose the appropriate number for your site. Your site may do this by System or other levels. The example below uses SYSTEM level* Setting Reminder Dialogs allowed as Templates for System: Select Display Sequence: **?**

- 148 VA-VETERANS CHOICE NOTE
- 149 VA-TBI SCREENING
- 151 VACO TRANSPLANT REFERRAL (D)

 *When you type a question mark above, you will see the list of #'s (with dialogs) that are already taken. Choose a number NOT on this list. For this example, looking above I see the number 150 is not present, so I will use 150.*

Select Display Sequence: **150**

 Are you adding 150 as a new Display Sequence? Yes// **Y** YES Display Sequence: 150// <**Enter>** Clinical Reminder Dialog**:** VA-MH CB-SUD EVIDENCE BASED INTERVENTIONS

#### <Enter>

OK? Yes// **<Enter>** (Yes)

#### **2. Setup of Note title**

The new note title that needs to be created is: **SUD COGNITIVE BEHAVIORAL INTERVENTIONS.** This note title is to be mapped to the following VHA Enterprise Standard Title: **MENTAL HEALTH NOTE**

Comprehensive information on Creating Document Definitions can be found beginning on page 47 of the [TIU/ASU Implementation Guide](http://www.va.gov/vdl/documents/Clinical/CPRS-Text_Integration_Utility_(TIU)/tiuim.pdf)

### **3. Associate the reminder dialog with the note title in CPRS**

To do this, go to Template Editor, then Document Titles, select the appropriate folder (if applicable), and choose New Template (top right-hand corner). Type in the following information: Name: **SUD COGNITIVE BEHAVIORAL INTERVENTIONS** Template Type: Reminder Dialog

Reminder Dialog: VA-MH CB-SUD EVIDENCE BASED INTERVENTIONS

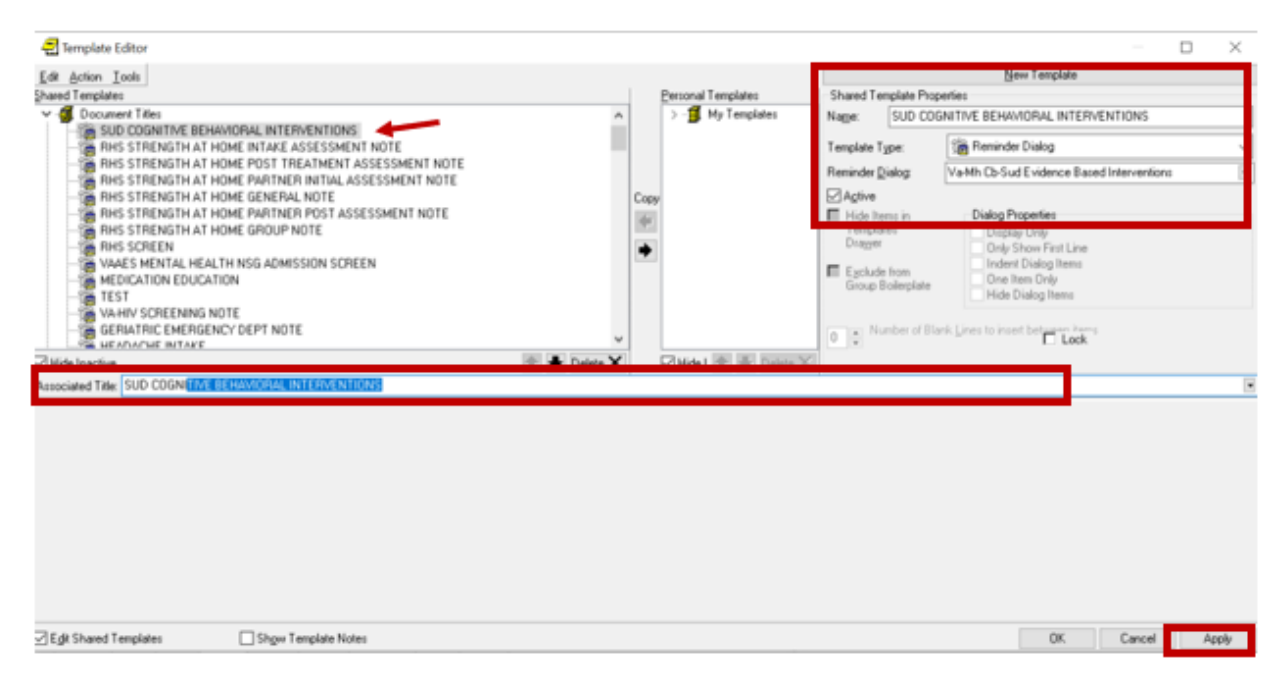

Next, type in the Associated Title, which in this case is **SUD COGNITIVE BEHAVIORAL INTERVENTIONS** and hit Apply.

#### **4. Add the dialog to a shared template in CPRS.**

To do this, go to Template Editor, then Shared Templates, select the appropriate folder (if applicable), and choose New Template (top right-hand corner). Type in the following information:

Name: **SUD COGNITIVE BEHAVIORAL INTERVENTIONS**

 Template Type: Reminder Dialog Reminder Dialog: VA-MH CB-SUD EVIDENCE BASED INTERVENTIONS

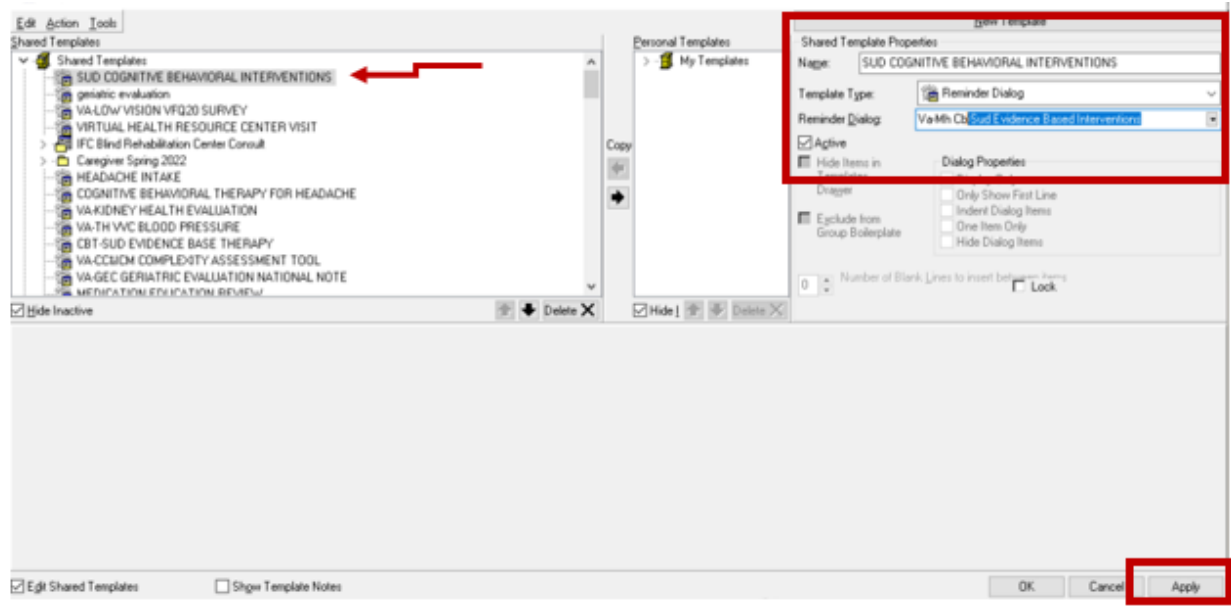

Hit Apply.

**5.** Review the pre-install dialog content and add back any local content that existed from the preinstall.

In Reminder Dialog Manager > Reminder Dialogs > Change your view to Dialog Elements.

- a. VAL-MH OUD PDMP LINK If you previously added a hyperlink TXML field to this element, you will need to edit the element and add it back to the dialog text.
- b. VAL-MH OUD ASSESS NALOXONE ORDERED. If you previously added a Naloxone quick order to this element, will need to edit the element add it as an additional finding.